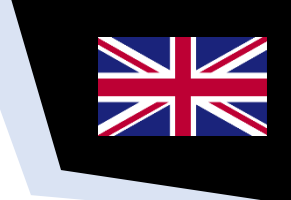

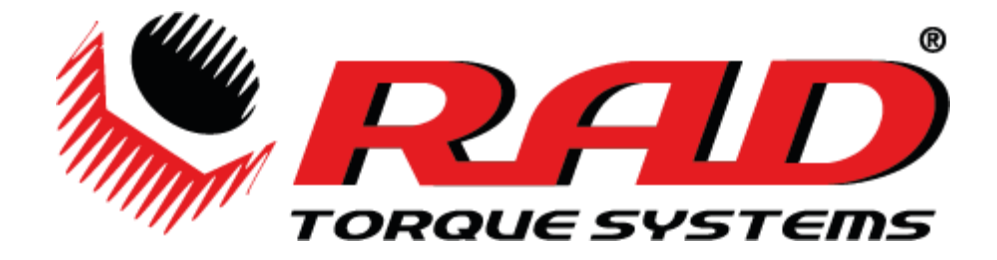

# **RAD Smart Sockets™**

**USER MANUAL** 

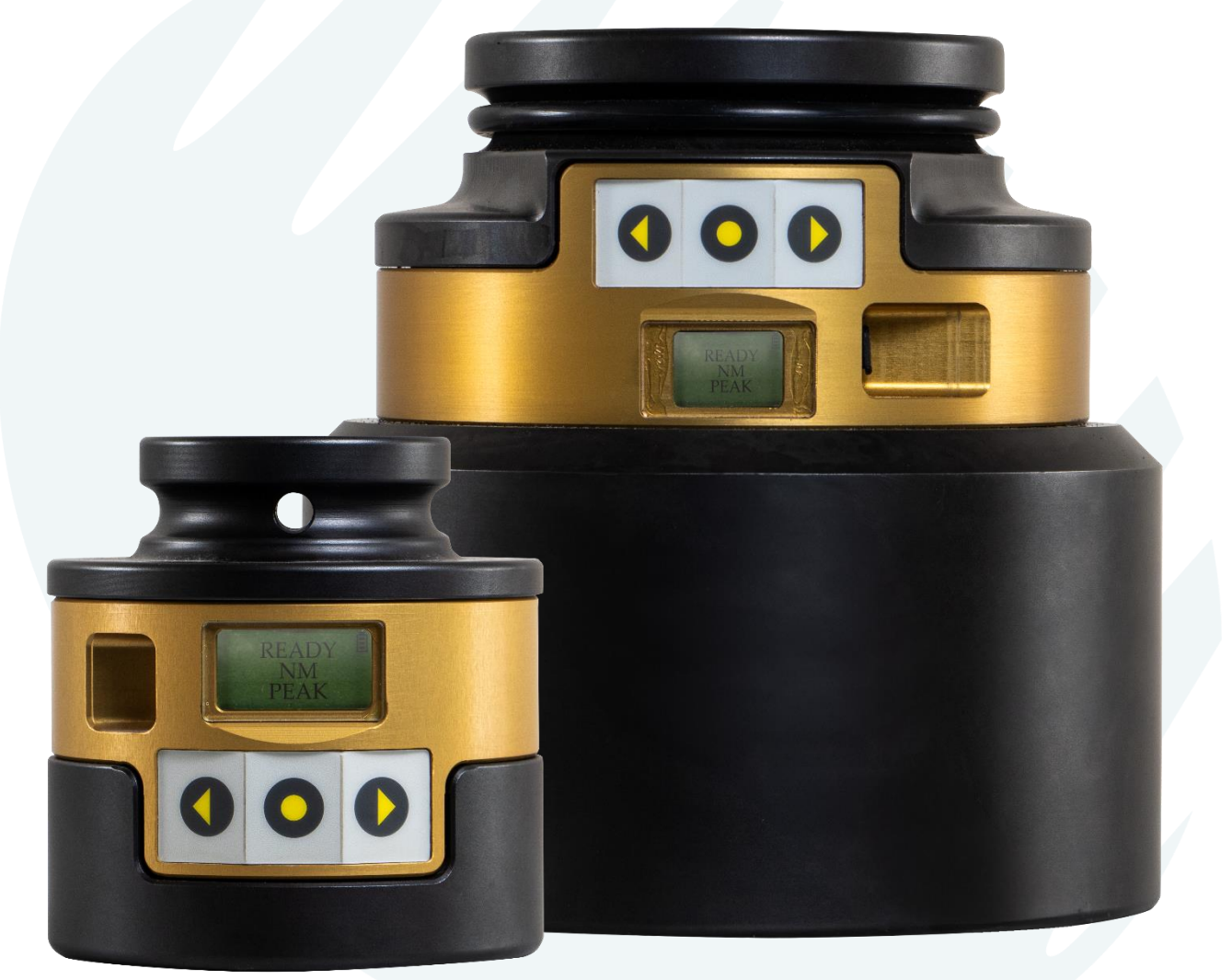

User manual for: Smart Sockets™ from 29 to 110 mm

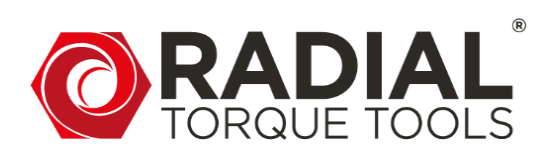

## WWW.RADIALTORQUE.EU

Based on original user manual provided by New World Technologies Inc..

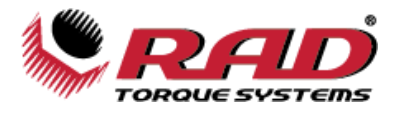

## **TABLE OF CONTENTS**

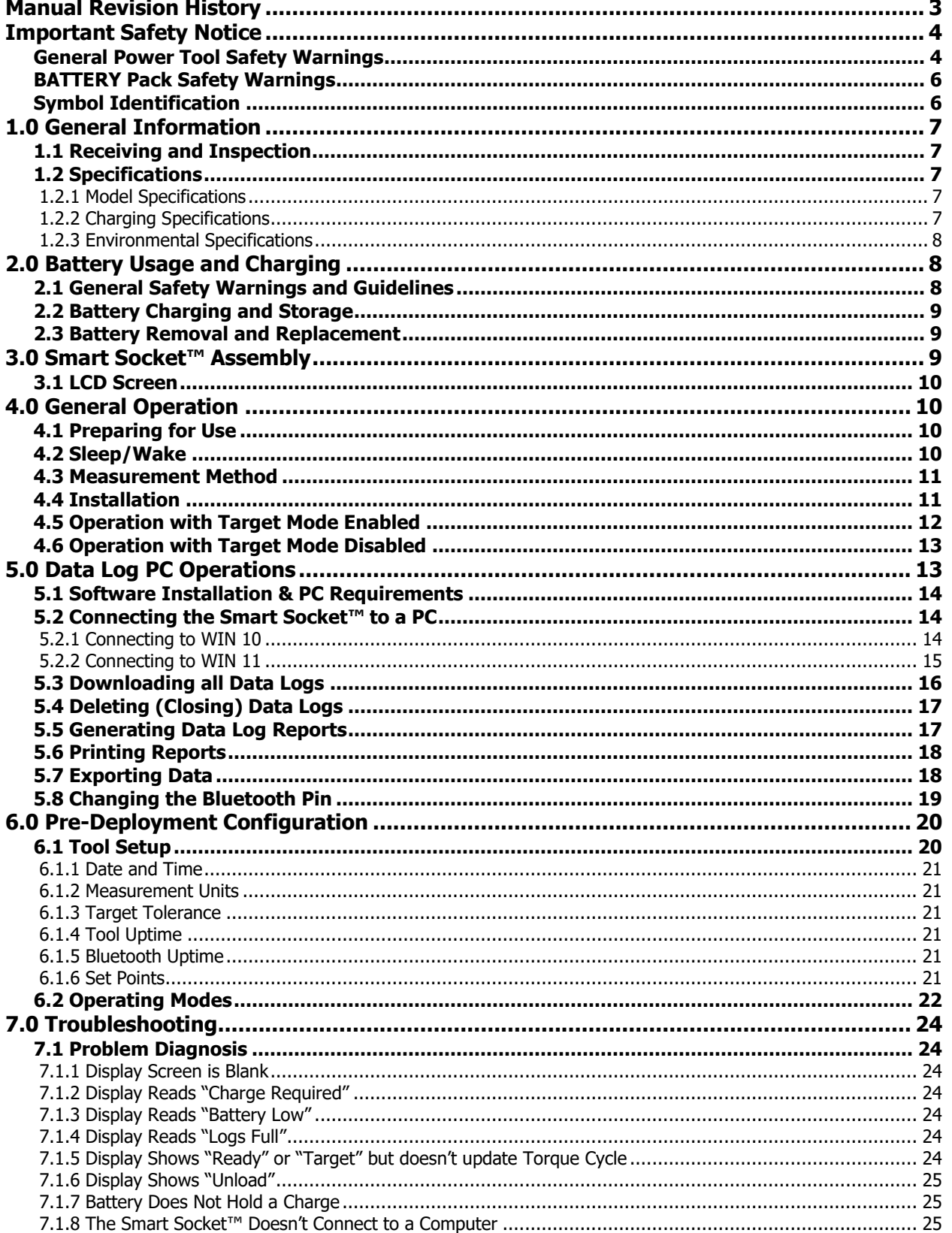

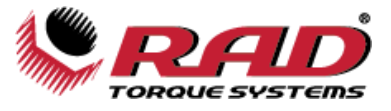

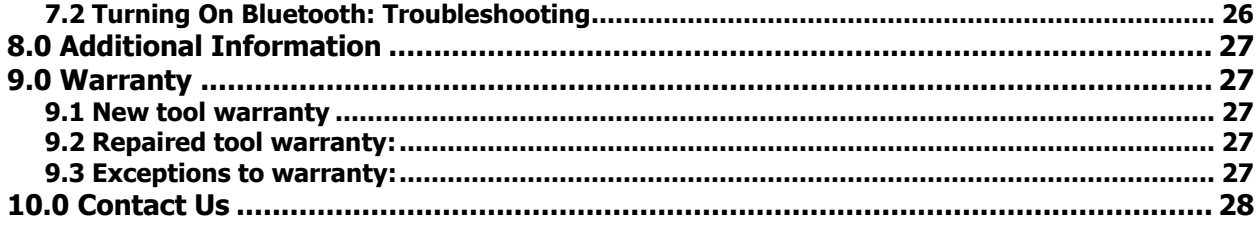

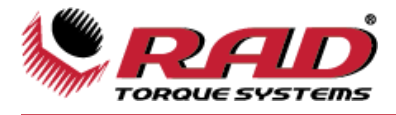

## <span id="page-3-0"></span>**MANUAL REVISION HISTORY**

#### **V2012.02.07:**

**-**Initial Firmware Release 2.26.08

#### **V2012.10.23:**

-Firmware Release 2.27.02

#### **V2014.05.30:**

-Firmware Release 3.04.13

#### **V2016.06.23:**

-Updated Important Safety Notice

-Updated Section Organization

#### **V2018.03.08:**

-Updated Manual Layout

#### **V2022.06.20:**

-Updated 8.0 Contact Us: New Address

#### **V2023.03.20:**

-Updated 8.0 Contact Us: New Photo

#### **V2023.11.23:**

-Updated General Power Tool Safety Warnings

-Added Symbol Identification

-Updated Section 1.2.1: Model Specifications

-Updated Section 2.1: General Safety Warnings and Guidelines

-Added Section 8.0 Additional Information

-Updated Section 1.2.3: Environmental Specifications – Maximum Operating Range

-Updated Section 5.2: Connecting the Smart Socket™ to a PC

-Updated Section 7.1.8: The Smart Socket™ Doesn't Connect to a Computer

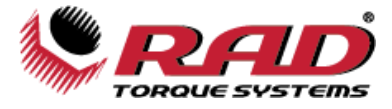

## <span id="page-4-0"></span>**IMPORTANT SAFETY NOTICE**

#### **WARNING!**

READ ALL SAFETY WARNINGS AND ALL INSTRUCTIONS. FAILURE TO FOLLOW THE WARNINGS AND INSTRUCTIONS MAY RESULT IN ELECTRIC SHOCK, FIRE, AND/OR SERIOUS INJURY.

RADIAL TORQUE TOOLS IS NOT RESPONSIBLE FOR ANY SUCH INJURY.

SAVE ALL WARNINGS AND INSTRUCTIONS FOR FUTURE REFERENCE.

### <span id="page-4-1"></span>**General Power Tool Safety Warnings**

The term "power tool" in the warnings refers to your battery-operated (cordless) power tool.

#### **1. Work Area Safety**

a. **Keep work area clean and well lit.** Cluttered and dark areas invite accidents.

b. **Do not operate power tools in explosive atmospheres, such as in the presence of flammable liquids, gases, or dust.** Power tools create sparks which may ignite the dust or fumes.

c. **Keep children and bystanders away while operating the power tool.** Distractions can cause you to lose control.

#### **2. Electrical Safety**

a. **Power tool plugs must match the outlet. Never modify the plug in any way. Do not use any adapter plugs with earthed (grounded) power tools.** Unmodified plugs and matching outlets will reduce the risk of electric shock.

b. **Avoid body contact with earthed or grounded surfaces such as pipes, radiators, ranges, or refrigerators.** There is an increased risk of electric shock if your body is earthed or grounded.

c. **Do not expose power tools to rain or wet conditions.** Water entering a power tool will increase the risk of electric shock.

d. **Do not abuse the cord. Never use the cord to carry, pull, or unplug the power tool. Keep cord away from heat, oil, sharp edges, and moving parts.** Damaged or entangled cords increase the risk of electric shock.

e. **When operating a power tool outdoors, use an extension cord suitable for outdoor use.** Use of a cord suitable for outdoor use reduces the risk of electric shock.

f. **If operating a power tool in a damp location is unavoidable, use a Ground Fault Circuit Interrupter (GFCI) protected supply.** Use of a GFCI reduces the risk of electric shock.

**NOTE:** A "Ground Fault Circuit Interrupter (GFCI)" is also known as a "RESIDUAL CURRENT DEVICE (RCD)" or "earth leakage circuit breaker (ELCB)"

#### **3. Personal Safety**

a. **Stay alert, watch what you are doing, and use common sense when operating a power tool. Do not use a power tool while you are tired or under the influence of drugs, alcohol, or medication.** A moment of inattention while operating power tools may result in serious personal injury.

b. **Use personal protective equipment and always wear eye protection.** Protective equipment such as a dust mask, non-skid safety shoes, hard hat, and hearing protection used in appropriate conditions will reduce personal injuries.

c. **Prevent unintentional starting. Ensure the switch is in the off position before connecting to a power source and/or BATTERY pack, picking up, or carrying the tool.** Carrying power tools with your finger on the switch or energizing power tools that have the switch on invites accidents.

d. **Remove any adjusting key or wrench before turning the power tool on.** A wrench or a key left attached to a rotating part of the power tool may result in personal injury.

e. **Do not overreach. Keep proper footing and balance at all times.** This enables better control of the power tool in unexpected situations.

f. **Dress properly. Do not wear loose clothing or jewellery. Keep your hair, clothing, and gloves away from moving parts.** Loose clothes, jewellery or long hair can be caught in moving parts.

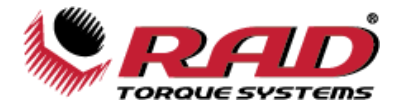

g. **If devices are provided for the connection of dust extraction and collection facilities, ensure these are connected and properly used.** Use of dust collection can reduce dust-related hazards.

h. **Do not let familiarity gained from frequent use of tools allow you to become complacent and ignore tool safety principles**. A careless action can cause severe injury within a fraction of a second.

i. **Keep all body parts clear of moving parts and the reaction contact point.** Careless placement can cause severe injury within a fraction of a second.

#### **4. Power Tool Use and Care**

a. **Do not force the power tool. Use the correct power tool for your application.** The correct power tool will do the job better and safer at the rate for which it was designed.

b. **Do not use the power tool if the switch does not turn it on and off.** A power tool that cannot be controlled with the switch is dangerous and must be repaired.

c. **Disconnect the power source and/or the BATTERY pack from the power tool before making any adjustments, changing accessories or storing power tools.** Such preventive measures reduce the risk of starting the power tool accidentally.

d. **Store idle power tools out of the reach of children and do not allow persons unfamiliar with the power tool or these instructions to operate the power tool.** Power tools are dangerous in the hands of untrained users.

e. **Maintain power tools and accessories. Check for misalignment or binding of moving parts, breakage of parts, and any other condition that may affect the power tool's operation. If damaged, have the power tool repaired before use.** Many accidents are caused by poorly maintained power tools.

f. **Keep cutting tools sharp and clean.** Properly maintained cutting tools with sharp cutting edges are less likely to bind and are easier to control.

g. **Use the power tool, accessories, and tool bits etc. in accordance with these instructions, taking into account the working conditions and the work to be performed.** Use of the power tool for operations different from those intended could result in a hazardous situation.

h. **Keep handles and grasping surfaces dry, clean, and free from oil and grease.** Slippery handles and grasping surfaces do not allow for safe handling and control of the tool in unexpected situations.

#### **5. BATTERY tool use and care**

a. **Recharge only with the charger specified by the manufacturer.** A charger that is suitable for one type of BATTERY pack may create a risk of fire when used with another BATTERY pack.

b. **Use power tools only with specifically designated BATTERY packs.** Use of any other BATTERY packs may create a risk of injury and fire.

c. **When BATTERY pack is not in use, keep it away from other metal objects, like paper clips, coins, keys, nails, screws, or other small metal objects that can make a connection from one terminal to another.** Shorting the BATTERY terminals together may cause burns or a fire.

d. **Under abusive conditions, liquid may be ejected from the BATTERY; avoid contact. If contact accidentally occurs, flush with water. If liquid contacts eyes, additionally seek medical help.** Liquid ejected from the BATTERY may cause irritation or burns.

e. **Do not use a BATTERY pack or tool that is damaged or modified.** Damaged or modified batteries may show unpredictable behaviour resulting in fire, EXPLOSION, or risk of injury.

f. **Do not expose a BATTERY pack or tool to fire or excessive temperature.** Exposure to fire or temperature above 130 °C (265 °F) may cause explosion.

g. **Follow all charging instructions and do not charge the BATTERY pack or tool outside the temperature range specified in the instructions.** Charging improperly or at temperatures outside the specified range may damage the BATTERY and increase the risk of fire.

#### **6. Service**

a. **Have your power tool serviced by a qualified repair person using only identical replacement parts.** This will ensure that the safety of the power tool is maintained.

b. **Never service damaged BATTERY packs.** Service of BATTERY packs should only be performed by the manufacturer or authorized service providers.

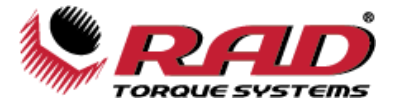

## <span id="page-6-0"></span>**BATTERY Pack Safety Warnings**

Do not operate the tool or charge the battery before reading the safety instructions and warnings detailed in this manual. If breakdown, malfunction, or damage occurs, DO NOT attempt to repair; contact Radial Torque Tools B.V. or your local RAD distributor immediately.

- Lithium Polymer (LiPo) batteries are volatile. Failure to read and follow these instructions may result in fire, personal injury, and/or damage to property if the battery is charged or used improperly.
- To prevent ignition of a hazardous atmosphere, batteries must only be changed in an area known to be nonhazardous.
- Radial Torque Tools B.V., its distributors, and retailers assume no liability for failures in compliance with these warnings and safety guidelines.
- By purchasing this tool system and battery, the buyer assumes all risks associated with this product. If you do not agree with these conditions, please do not use the tool and return the tool and accessories immediately.

## <span id="page-6-1"></span>**Symbol Identification**

These are symbols that can be found on the tool or in this manual and information about them.

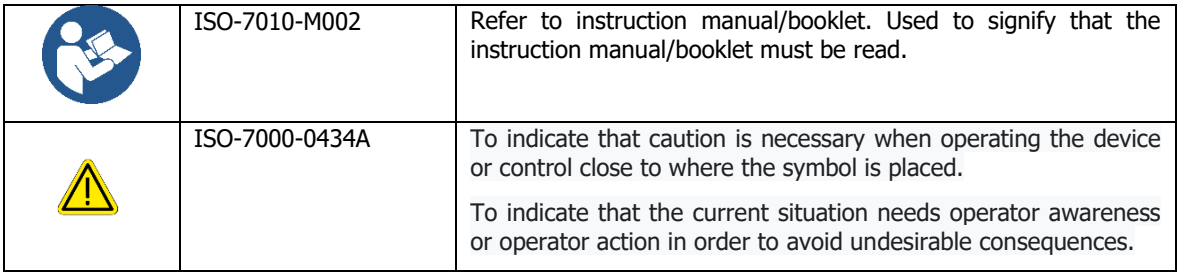

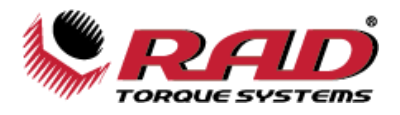

## <span id="page-7-0"></span>**1.0 GENERAL INFORMATION**

## <span id="page-7-1"></span>**1.1 Receiving and Inspection**

The Smart Socket™ System is shipped with the following:

- Smart Socket™ (includes internal rechargeable LiPo battery)
- Socket Retaining Pin
- Socket Retaining Pin O-Ring (or set screw for smaller Smart Sockets™)
- Pre-installed tablet with RAD Connect PRODOCS App
- USB Charging/Data Cable
- USB Charger
- Factory Calibration Certificate
- User Manual

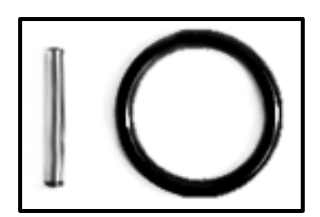

Figure 1.1-2: Retaining Pin and Ring

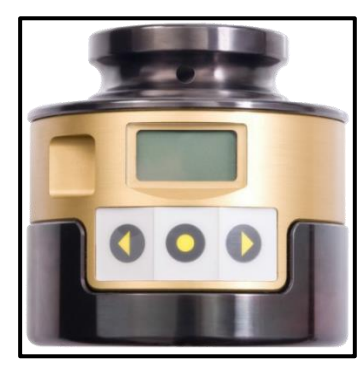

Figure 1.1-1: Smart Socket™

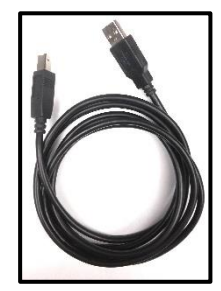

Figure 1.1-3: USB Cable

Upon receiving your Smart Socket™ System, please check the following:

- 1. Check the shipping packaging condition and immediately report any damage to the carrier that delivered the Smart Socket™ System.
- 2. Remove the Smart Socket™ and accessories from the shipping packaging and ensure you have each of the items listed above.
- 3. Verify the Smart Socket™ Model you received is the same as your purchase order specifies.
- 4. If the Smart Socket™ is to be stored prior to use, ensure that it is stored in a location that conforms to the storage temperature and humidity specifications outlined in Section 1.2 - Specifications.

## <span id="page-7-2"></span>**1.2 Specifications**

Please ensure that all specifications are observed when storing or using the Smart Socket™.

#### <span id="page-7-3"></span>**1.2.1 Model Specifications**

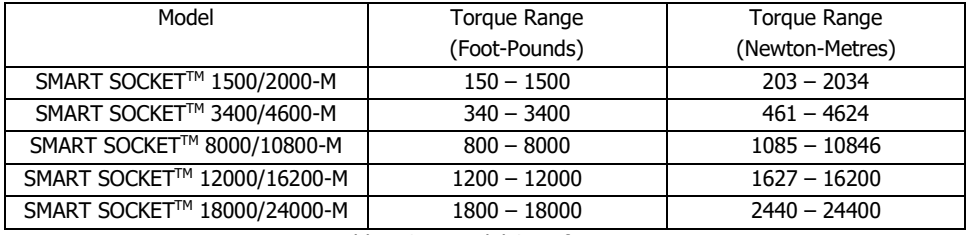

Table 1.2.1: Model Specifications

#### <span id="page-7-4"></span>**1.2.2 Charging Specifications**

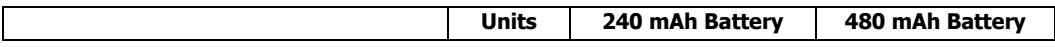

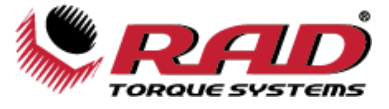

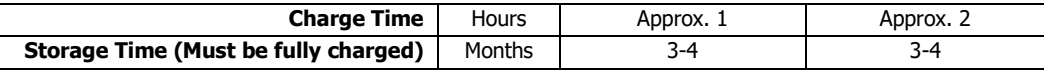

Table 1.2.2: Charging Specifications

#### <span id="page-8-0"></span>**1.2.3 Environmental Specifications**

All Environmental Specifications must be observed before the Smart Socket™ is used.

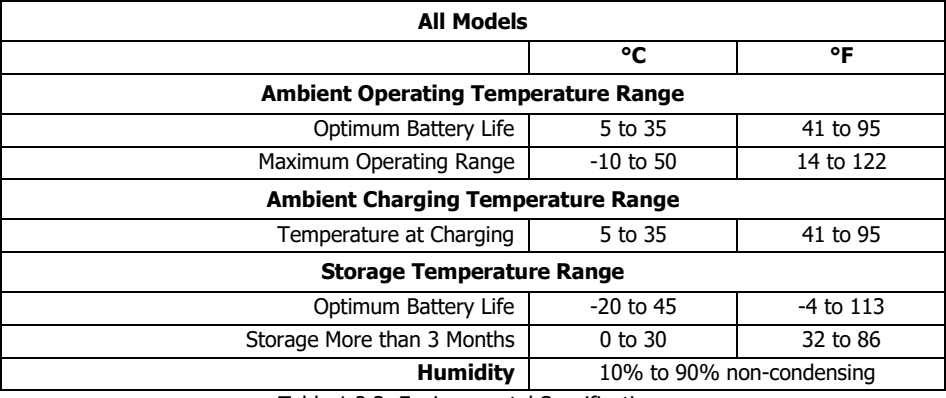

Table 1.2.3: Environmental Specifications

## <span id="page-8-1"></span>**2.0 BATTERY USAGE AND CHARGING**

This section provides instructions for safe usage and charging of the Smart Socket™ internal Lithium Polymer (LiPo) battery.

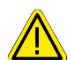

#### **WARNING!**

Do not operate the tool or charge the batteries before reading the safety instructions and warnings detailed in this manual. If breakdown, malfunction or damage occurs, DO NOT attempt to repair; contact Radial Torque Tools B.V. or your local RAD distributor immediately.

The Smart Socket™ is assembled, calibrated, and shipped with a rechargeable Lithium Polymer (LiPo) battery.

The Smart Socket™ battery may not be fully charged when you receive it; the battery may be approximately 50% charged.

## <span id="page-8-2"></span>**2.1 General Safety Warnings and Guidelines**

- The charge port lid, if applicable, must be closed unless the tool is being charged.
- Avoid directly touching the charging port whenever possible.
- Lithium Polymer (LiPo) batteries are volatile. Failure to read and follow these instructions may result in fire, personal injury, and/or damage to property if charged or used improperly.
- Use only the supplied USB charger. Do not use any other Lithium Polymer, NiCd, or NiMh charger. Failure to comply may cause overheating or fire, which may result in personal injury and/or property damage.
- Never charge the tool unattended. When charging LiPo batteries you should monitor the charging process for any risks or problems that may occur.
- Charge in an isolated area away from flammable materials.
- Let the Smart Socket™ and battery regulate to the recommended ambient temperature before charging.
- If there is any sign of damage to the Smart Socket™, charger, or charging cable, do not attempt to charge the tool/battery. Unplug the charger immediately.
- If there is any sign of damage to the battery pack, or the battery pack is leaking, do not attempt to charge or make direct contact. If battery fluid comes into direct contact with skin or eyes, flush immediately with clean water and contact a physician.

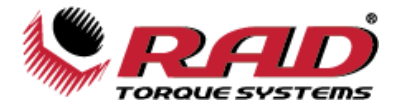

## <span id="page-9-0"></span>**2.2 Battery Charging and Storage**

Battery life and charge capacity will be greatly extended by observing the optimal operating, charging, and storage temperature ranges stated in Section 1.2 - Specifications.

To charge the battery, plug the supplied USB charging/data cable into the Smart Socket™'s Micro USB port and a computer or the supplied USB wall charger.

**Note:** When the Smart Socket™ is plugged into a computer, you will be able to transmit information between the computer and the Smart Socket™ while it is charging.

Depending on age, ambient operating conditions, and care, a fully charged battery should have a stand-by life of 1-2 weeks.

Depending on the above-mentioned factors, a fully charged battery should have an operation life of several thousand bolts.

## <span id="page-9-1"></span>**2.3 Battery Removal and Replacement**

If all tool and battery guidelines are followed, the battery life should exceed the normal re-calibration interval of the tool. If the battery life seems exceedingly low or has deteriorated over time, it may be replaced by Radial Torque Tools B.V. or an Authorized Service Center and may only be replaced with a factory approved battery.

You should not replace the battery at any time without the approval of Radial Torque Tools B.V..

## <span id="page-9-2"></span>**3.0 SMART SOCKET™ ASSEMBLY**

The Smart Socket™ is a battery powered strain gauged socket for precision torque monitoring of fastening operations.

The Smart Socket™ assembly is comprised of the following (refer to Figure 3-1):

- 1. Socket Hex Drive Engages application fastener.
- 2. Socket Square Drive Receives customer-supplied tool's Square Drive.
- 3. Socket Retaining Pin Hole/Retaining O-Ring Groove Used with the supplied Retaining Pin and O-Ring or set screw to retain the Socket to the user-supplied tool's Square Drive.
- 4. LCD Screen Displays Battery Charge, Mode, Status, and Measured Torque.
- 5. Keypad For wake-up and option selection.
- 6. Charging/Comms Port Used with supplied USB Charger/Comms Cable to connect the Smart Socket™ to a PC to charge the internal Lithium Polymer battery or set up device configuration and download Data Logs.
- 7. Reset Button Located on the back of the Smart Socket™, the Reset Button can be used to reset the Smart Socket™. It can be pressed with a 1.5 metric Allen Key or an object of similar size.

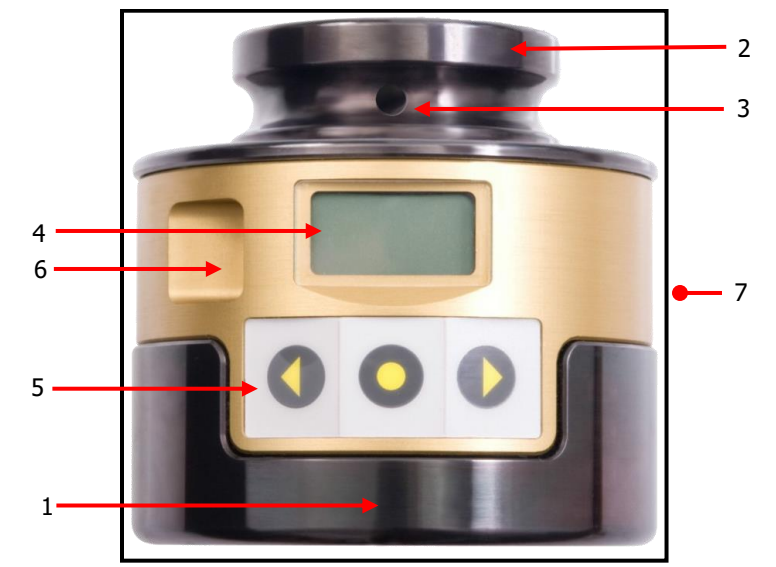

Figure 3-1: Smart Socket™ Assembly

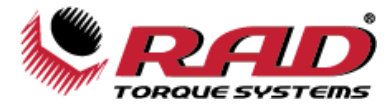

## <span id="page-10-0"></span>**3.1 LCD Screen**

The Smart Socket™ displays the most important information on the LCD Screen. Once the Smart Socket™ is turned on, the main screen may appear as below:

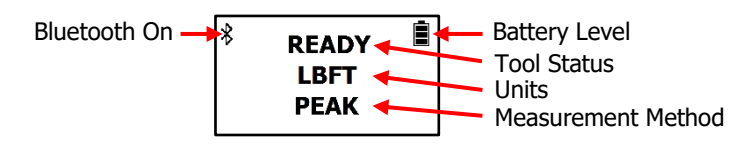

Once the display shows "READY," the Smart Socket™ is ready to record torque values. The Peak or Tracking torque will be displayed on the LCD Screen (see Section 4.3 – Measurement Method).

## <span id="page-10-1"></span>**4.0 GENERAL OPERATION**

The Smart Socket™ must be properly selected to fit both the mating torque tool Square Drive and the Application Fastener, without exceeding the Maximum Torque Rating of the model. Refer to Section 1.2.1 – Model Specifications for the models and torque ranges.

The Smart Socket™ provides a simple display and three-button keypad for measuring torque operations and changing settings.

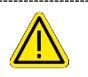

#### **WARNING!**

Read, understand, and follow all Safety Instructions, Warnings, and Cautions provided in the user manual.

#### **CAUTION!**

The LCD screen is protected by a clear plastic cover; however, the display is susceptible to mechanical shock which may result in damage and failure. Handle the Smart Socket™ with care to protect it from impact.

The performance of the display may degrade when the temperature and humidity are outside of the specified ranges (see Section 1.2 – Specifications); avoid such conditions during use and storage.

### <span id="page-10-2"></span>**4.1 Preparing for Use**

#### **To begin using the Smart Socket™ for bolting operations**:

- 1. If the Smart Socket™ is in Sleep Mode, wake the device as detailed in Section 4.2 Sleep/Wake.
- 2. Check that the battery is sufficiently charged; if not, charge the device (see Section 2 Battery Usage and Charging).
- 3. Prior to first use, configure the device (see Section 6 Pre-Deployment Configuration).
- 4. Set the Measurement Method. Refer to Section 4.3 Measurement Method for more information.
- 5. Install the Smart Socket™ on the torque tool as recommended by the tool manufacturer and Radial Torque Tools B.V. Refer to Section 4.4 – Installation.
- 6. When the Smart Socket™ screen reads "READY," the tool is ready to operate.

#### <span id="page-10-3"></span>**4.2 Sleep/Wake**

To conserve battery power, the Smart Socket™ will go to sleep after 10 minutes of inactivity. This time can be changed (refer to Section 6.1.4 – Tool Uptime).

**Note:** While the device is in Sleep Mode, the screen is blank.

#### **To wake the Smart Socket™ from sleep**:

- 1. Press the keypad centre button.
- 2. When the display reads "Unload," ensure that there is no torque or loading force applied to the Smart Socket™, then press the centre button.
- 3. The display should read "READY" and show the selected torque units and the measurement method.
- 4. If the LCD display does not turn on when the centre button is pressed, check that the battery has been charged. (Refer to Section 2 – Battery Usage and Charging).
- 5. If the display reads "Charge Required," plug in the Smart Socket™ to charge the battery.
- 6. If the Smart Socket<sup>™</sup> still does not turn on, refer to Section 7.0 Troubleshooting.

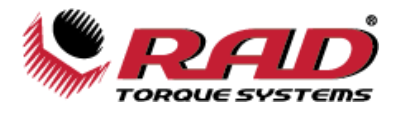

### <span id="page-11-0"></span>**4.3 Measurement Method**

The Measurement Method set in the Smart Socket™ will determine what values are displayed during or after a torque cycle. The possible Measurement Methods are Peak Mode or Track Mode. Both are described in detail below.

#### **To select the desired Measurement Method**:

- Press the Right Arrow button on the Smart Socket™ to cycle through the menu options.
- When the desired Measurement Method is displayed, press the centre button.

**Peak Mode:** The Smart Socket™ will record the maximum torque of a torque cycle. The LCD will display the Peak Torque for 1 minute or until you start another torque cycle.

**Note:** The tool may need to reverse slightly before the Peak Torque is displayed.

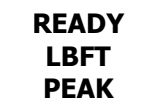

**Track Mode:** The Smart Socket™ will constantly track and display the real-time torque on the LCD. Press the centre button when the above display is shown to begin real-time tracking.

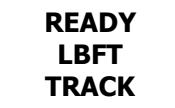

Pressing the centre button during tracking will hold and display the current torque for 1 minute. To stop tracking and return to the Main Screen, press and hold the centre button for 5 seconds. **Note:** The held torque is an instantaneous value and does not represent the Peak Torque.

**Note:** Track mode does not record individual cycles, but any torque value that is "held" will be recorded as a cycle.

## <span id="page-11-1"></span>**4.4 Installation**

#### **WARNING!**

Improper installation or use of the Smart Socket™ can cause serious or fatal injury to the user. **DO NOT** use the Smart Socket™ before reading all safety instructions and warnings in this manual.

Ensure that the Square Drive size of the tool matches the Smart Socket™ model and that the fit is snug.

- 1. Refer to Section 1 General Information and Section 3 Smart Socket™ Assembly to familiarize yourself with the Smart Socket™ models and components.
- 2. Inspect the Smart Socket™ for any apparent damage to the display, keypad and/or body. DO NOT charge or use the Smart Socket™ if any component is damaged.
- 3. Press the centre keypad button to wake up the Smart Socket™.
- 4. Check the displayed battery charge is sufficient for operations. If not, refer to Section 2 Battery Usage and Charging for instructions and safety information to charge the Smart Socket™.
- 5. Install the Smart Socket™ onto the desired tool, ensuring that the retaining pin holes on both the Smart Socket™ and the Square Drive line up.
- 6. Slide the Retaining O-Ring (if included) onto the neck of the Smart Socket™ just below the Retaining O-Ring Groove, such that it does not impede the insertion of the tool Square Drive or the Retaining Pin.
- 7. Insert the Retaining Pin through one side of the Smart Socket™ neck and the tool's Square Drive.
- 8. Move the Retaining O-Ring into the groove such that it holds the Retaining Pin in place.
- 9. Pull the Smart Socket™ away from the mated tool to ensure it is securely retained on the tool.

The Smart Socket™ is now installed and ready for use.

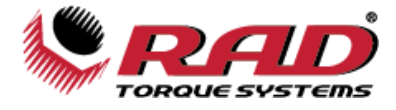

## <span id="page-12-0"></span>**4.5 Operation with Target Mode Enabled**

Refer to Section 6 – Pre-Deployment Configuration for more information on how to set up the Smart Socket™.

If "**Target PASS/FAIL Enable**" is enabled within Configuration, a "**PASS**" or "**FAIL**" message will be displayed on the display after a torque cycle. The result of the torque cycle is determined by the Target Torque and Tolerance set up during Pre-Deployment Configuration. The Smart Socket™ must be in Peak Mode to operate with Target Mode enabled (see Section 4.3 – Measurement Method).

After Configuration, the Smart Socket™ will display the following, for example, indicating that Target Mode is enabled:

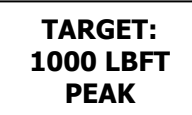

- 1. Proceed with bolting operations, following proper workplace procedures and the safety instructions and warnings in this manual.
- 2. Set the Target Torque of the torque tool to the same as the Target Torque on the Smart Socket™.
- 3. If the actual torque is within the Target Torque Tolerance, the "**Pass**" message will appear on the screen along with the actual torque:

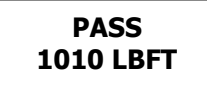

4. If the actual torque is outside of Target Torque Tolerance, the "**Fail**" message will appear:

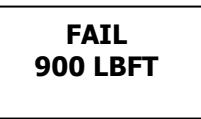

5. If the "**Redo Screen**" Setup Parameter is enabled (refer to Section 6.2 – Operating Modes), you will be prompted with the following dialog after a "**Fail**" message:

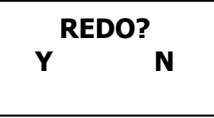

6. Press the corresponding keypad button below the **"Y"** for "yes" to allow the same Bolt ID to be used for the next torque cycle. Another record will be appended to the log file for the next torque cycle. The "Retry" is the number of times the bolt has been retried and the "Target" is the Target Torque as seen earlier. The screen will look like this, for example:

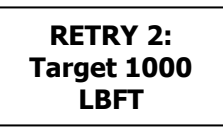

7. Press the corresponding keypad button below the "**N"** for "no" to increment the Bolt ID on the next torque cycle.

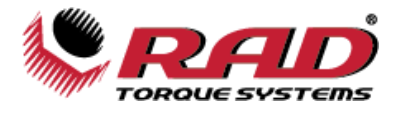

## <span id="page-13-0"></span>**4.6 Operation with Target Mode Disabled**

Refer to Section 6 – Pre-Deployment Configuration, for more information on how to set up the Smart Socket™.

If "**Target PASS/FAIL Enable**" is disabled within Configuration, the Smart Socket™ will be in "**Audit**" mode and may be operated using Peak or Track mode. The Pass/Fail indication will not be displayed.

**Note:** The Data Logs created in this mode will always contain a "Passed" result when viewed in the Data Logger.

1. Check the device status and configuration on the screen. The screen should display one of the following:

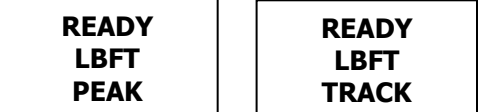

- 2. Proceed with bolting operations, following proper workplace procedures, safety precautions, and warnings in this manual for the use of the Smart Socket™.
- 3. Each measured Peak Torque will be displayed as, for example:

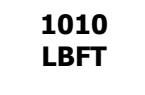

4. See Section 4.3 – Measurement Method for the functions of Peak and Track modes.

## <span id="page-13-1"></span>**5.0 DATA LOG PC OPERATIONS**

The RAD RT Data Logger supplements the Smart Socket™ with the ability to download Data Logs, view tool details, configure the specifications of the tool, and calibrate the Smart Socket™. Figure 5-1 shows the main screen of the Data Logger. For more detailed information, refer to the RT Data Logger Manual located under the "Help" dropdown menu (Figure 5-2).

|                                            | RAD                |                 |                |        | <b>LIGHTER, FASTER, STRONGER</b> |        |             |          |                 |                   |                 |       |
|--------------------------------------------|--------------------|-----------------|----------------|--------|----------------------------------|--------|-------------|----------|-----------------|-------------------|-----------------|-------|
| Remote Transducer Data Log                 |                    |                 |                |        |                                  |        |             |          |                 |                   |                 |       |
| Tool<br>Transducer Options<br><b>Lielp</b> |                    |                 |                |        |                                  |        |             |          |                 |                   |                 |       |
|                                            |                    |                 |                |        |                                  |        |             |          |                 |                   |                 |       |
|                                            | Timestamp          | <b>Bolt Num</b> | Retry Num      | Target | Actual                           | Result | Units       | Duration |                 |                   |                 |       |
|                                            | 3/25/2014 9:30 AM  |                 | ١o             | 0.00   | 1.062.00                         | PASSED | FTLB        | 2 469    |                 |                   |                 |       |
| SS00302                                    | 3/25/2014 9:31 AM  | 12              | ١o             | 0.00   | $-775.00$                        | PASSED | <b>FTLB</b> | 1771     |                 |                   |                 |       |
| HW Sertal #<br>\$\$00302                   | 3/25/2014 9:31 AM  | lз              | l o            | 0.00   | 1.025.00                         | PASSED | <b>FTLB</b> | 1.811    |                 |                   |                 |       |
| Customer Serial #                          | 3/25/2014 9:31 AM  | l4              | ١o             | 0.00   | 759.00                           | PASSED | FTLB        | 1.761    |                 |                   |                 |       |
| Description: SS00302                       | 3/25/2014 9:44 AM  | 5               | o              | 0.00   | 1.032.00                         | PASSED | FTLB        | 1.842    |                 |                   |                 |       |
|                                            | 3/25/2014 9:44 AM  | 6               | IO.            | 0.00   | $-782.00$                        | PASSED | <b>FTLB</b> | 1.686    |                 |                   |                 |       |
|                                            | 3/25/2014 9:44 AM  | 17              | 10             | 0.00   | $-111.00$                        | PASSED | <b>FTLB</b> | 1.673    |                 |                   |                 |       |
|                                            | 3/25/2014 9:44 AM  | 8               | lo:            | 0.00   | 1.049.00                         | PASSED | <b>FTLB</b> | 1.838    |                 |                   |                 |       |
|                                            | 3/25/2014 9:44 AM  | l9.             | l٥             | 0.00   | $-783.00$                        | PASSED | FTLB        | 1.873    |                 |                   |                 |       |
| [Closed 2014/04/22 04:48] April 22, 2014   | 3/25/2014 9:45 AM  | 10              | l٥             | 0.00   | 1.048.00                         | PASSED | FTLB        | 1.827    |                 |                   |                 |       |
| April 22, 2014                             | 3/25/2014 9:45 AM  | ш               | n              | 0.00   | 768.00                           | PASSED | FTLB        | 1.673    |                 |                   |                 |       |
|                                            | 3/25/2014 9:45 AM  | 12              | o              | 0.00   | 261.00                           | PASSED | <b>FTLB</b> | 1.773    |                 |                   |                 |       |
|                                            | 3/25/2014 9:45 AM  | 13              | $\overline{0}$ | 0.00   | 1.061.00                         | PASSED | <b>FTLB</b> | 1.673    |                 |                   |                 |       |
|                                            | 3/25/2014 9:45 AM  | 14              | l O            | 0.00   | $-783.00$                        | PASSED | FTLB        | 1.880    |                 |                   |                 |       |
|                                            | 3/25/2014 9:45 AM  | 15              | l o            | 0.00   | 1,061.00                         | PASSED | FTLB        | 1.806    |                 |                   |                 |       |
|                                            | 3/25/2014 9:45 AM  | 16              | l۵             | 0.00   | -758.00                          | PASSED | <b>FTLB</b> | 1,902    |                 |                   |                 |       |
|                                            | 3/25/2014 11:49 AM | 17              | o              | 0.00   | 1,093.00                         | PASSED | FTLB        | 1.829    |                 |                   |                 |       |
|                                            | 3/25/2014 11:50 AM | 18              | ١o             | 0.00   | $-808.00$                        | PASSED | FTLB        | 1.896    |                 |                   |                 |       |
|                                            | 3/25/2014 11:50 AM | 19              | ١a             | 0.00   | 1.085.00                         | PASSED | <b>FTLB</b> | 1.811    |                 |                   |                 |       |
|                                            |                    |                 |                |        |                                  |        |             |          |                 |                   |                 |       |
|                                            |                    |                 |                |        |                                  |        |             |          |                 |                   |                 |       |
|                                            |                    |                 |                |        |                                  |        |             |          | SCAN ALL ACTIVE | <b>TRANSDUCER</b> | <b>DOWNLOAD</b> | CLOSE |

Figure 5-1: Main Display Screen

| Help |        |
|------|--------|
|      | About  |
|      | Manual |

Figure 5-2: The Help Dropdown Menu

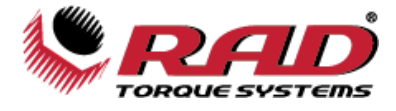

## <span id="page-14-0"></span>**5.1 Software Installation & PC Requirements**

The RT Data Logger Software is compatible with Window XP, Windows Vista, Windows 7, Windows 8, and Windows 10 operating systems.

**Note:** The "SQLite" download package is for customers with a Windows 8 or Windows 10 computer or for those that do not have an existing database (compatible with Windows XP, Windows Vista, Windows 7, Windows 8, and Windows 10). **Note:** The "SQL Express" download package is for customers who have an existing database that is still in use (compatible with Windows XP, Windows Vista and Windows 7).

The RT Data Logger Software can be downloaded from **radialtorque.eu/**en/radtorque/downloads.

**Note:** If a physical copy is needed, request a CD copy or a memory stick copy from Radial Torque Tools B.V. or local RAD distributor. Refer to Section 9.0 – Contact Us.

## <span id="page-14-1"></span>**5.2 Connecting the Smart Socket™ to a PC**

#### **WARNING!**

Refer to Section 2 – Battery Usage and Charging, and follow all instructions and warnings prior to connecting the USB Charging/Data Cable. Failure to do so may cause the battery to combust and cause serious or fatal injury.

The Smart Socket™ can be connected to a PC through Bluetooth for Smart Socket™ Configuration and Data Log downloads.

To turn on Bluetooth on the Smart Socket™, press one of the arrow keys until the screen reads "**BT OFF**". This is the current state of the Bluetooth. Press the centre button. When Bluetooth is turned on, the screen will read "**BT ON**" (see below).

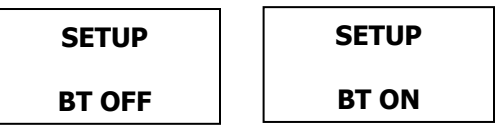

To connect the Smart Socket™ to the PC, follow the steps below:

**Note**: It is recommended that a Bluetooth adapter dongle is used when connecting the Smart Socket™ to a PC. The Bluetooth dongle has a range that will exceed that of an integrated Bluetooth adapter.

#### <span id="page-14-2"></span>**5.2.1 Connecting to WIN 10**

- 1. Right click the "**Bluetooth Devices**" icon in the Windows notification area (Figure 5.2.1-1).
- 2. Click "Add a Device" (Figure 5.2.1-2).

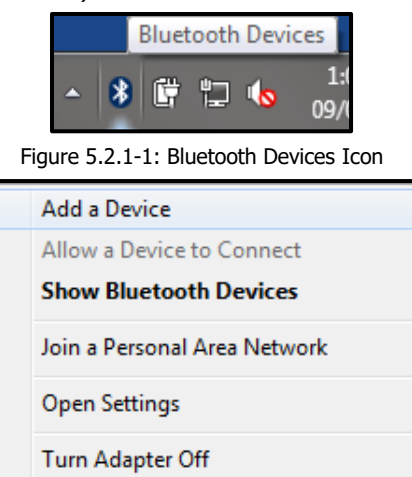

Remove Icon

Figure 5.2.1-2: Add a Device

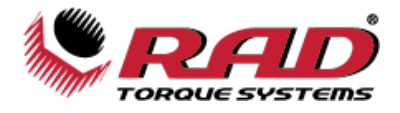

3. Click the name of the Smart Socket™ once it has been discovered (Figure 5.2.1-3).

4. Enter the correct Pairing Code (Figure 5.2.1-4).

**Note**: The default Pairing Code is "1111". Refer to Section 5.8 – Changing the Bluetooth Pin, for information on how to change the Pairing Code.

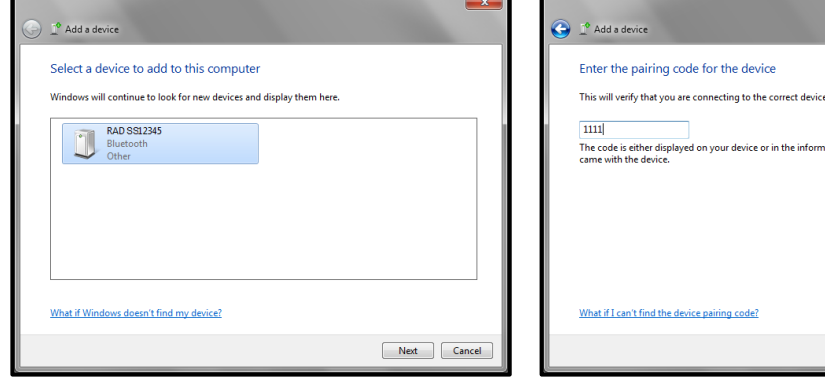

Figure 5.2.1-3: List of Bluetooth Devices Figure 5.2.1-4: Enter Pairing Code

Next Cancel

ther displayed on your device or in the information the

- 5. Open the RT Data Logger Software.
- 6. Select "**Scan All Active Transducers**" from the bottom of the screen (Figure 5.2.1-5). The Smart Socket™ should now be connected to the PC. Proceed with configuration or data download as detailed further in this section.

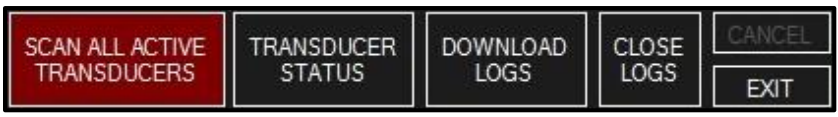

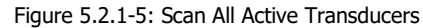

**Note:** For troubleshooting, refer to Section 7.2 – Turning On Bluetooth: Troubleshooting.

#### <span id="page-15-0"></span>**5.2.2 Connecting to WIN 11**

- 1. Go to the "**Bluetooth & devices**" which can be navigated to through the system tray and right-clicking on the Bluetooth symbol and selecting "**Go to Settings**" (Figure 5.2.2-1).
- 2. Once in "**Bluetooth & devices**" select the arrow on the "**Devices**" row.
- 3. In "**Devices**" page scroll down and select "**Advanced**" from the "**Bluetooth devices discovery**" (Figure 5.2.2-3).
- 4. Scroll back up the "**Devices**" page and select "**Add Device**".
- 5. On the "**Add a device**" screen select "**Bluetooth**".
- 6. Select the Smart Socket™ from the list.
- 7. If prompted enter the Pairing Code.

**Note**: The default Pairing Code is "1111".

**Note**: Newer sockets may not require a Pairing Code.

8. If the connection fails, then retry connecting to the Smart Socket™.

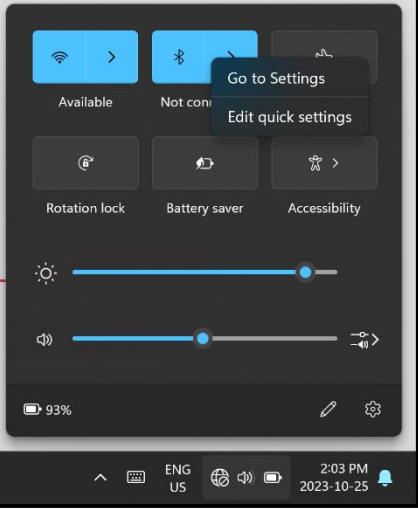

Figure 5.2.2-1: System tray Bluetooth settings

**Note:** Connection may time out on first try.

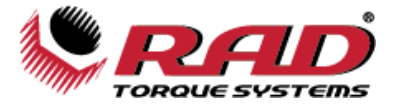

- 9. Smart Socket™ will appear under "**Other devices**" once paired but may show "**Not connected**".
- **Note:** Connection is "sleeping" and will wake up when connection to RT Data Logger is established.
- 10. Open the RT Data Logger Software.
- 11. Select "**Scan All Active Transducers**" from the bottom of the screen (Figure 5.2.2-2). The Smart Socket™ should now be connected to the PC. Proceed with configuration or data download as detailed further in this section.

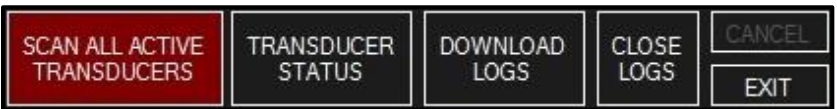

Figure 5.2.2-2: Scan All Active Transducers

**Note:** For troubleshooting, refer to Section 7.2 – Turning On Bluetooth: Troubleshooting.

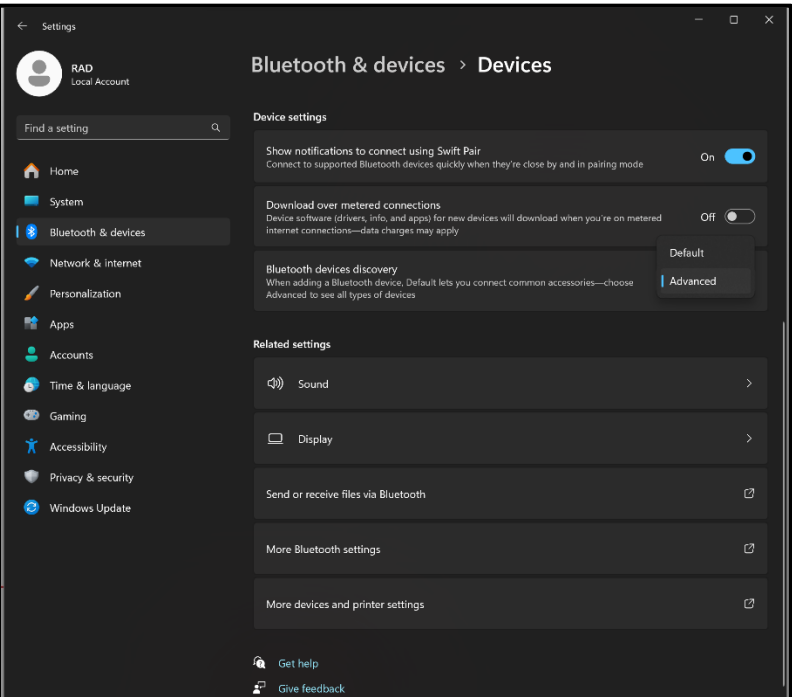

Figure 5.2.2-3: Devices page with Bluetooth devices discovery

## <span id="page-16-0"></span>**5.3 Downloading all Data Logs**

**Note**: The Smart Socket™ holds up to 360 Logs. If the Logs stored in the Smart Socket™ exceed 360 records, they must be downloaded to the Data Logger and cleared from the Smart Socket™ (refer to Section 5.4 – Deleting (Closing) Data Logs).

The RT Data Logger Software allows you to download the Data Log files from the Smart Socket™ to a computer.

- 1. Press the "**Download Logs**" button on the Main Screen (Figure 5.3-1).
- 2. The Data Logger will download all the data from the device.
- 3. You will be prompted to add descriptions of the tool and the Data Logs once the Log has been downloaded. These descriptions should contain information to help you identify the data.

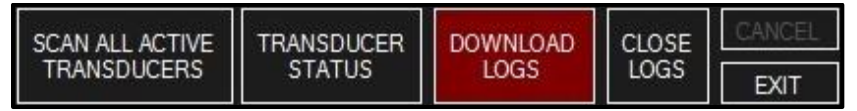

Figure 5.3-1: Download Logs Button

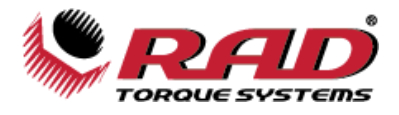

## <span id="page-17-0"></span>**5.4 Deleting (Closing) Data Logs**

Closing Data Logs allows the operator to remove the Log from the device. The Log information will remain accessible from the Data Logger. The title of the closed Log will be automatically modified to represent the date it was closed.

#### **To close a Data Log**:

- 1. Select the Log you would like to close.
- 2. Select "**Close Logs**" located under the "Tool" menu or press the "**Close Logs**" button on the bottom of the Main Screen (Figure 5.4-1).

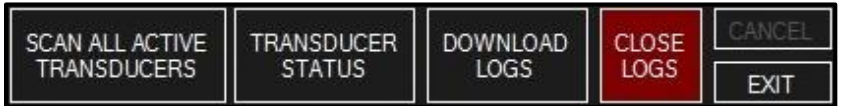

Figure 5.4-1: Close Logs Button

3. The name of the Log file will automatically change to "**Closed**" along with the date and time at which it was closed (Figure 5.4-2).

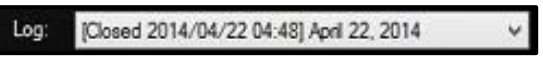

Figure 5.4-2: Example of a Closed Log

### <span id="page-17-1"></span>**5.5 Generating Data Log Reports**

This feature allows the user to generate a Data Log Report for a selected Data Log.

#### **To generate a Data Log Report**:

- 1. Select the Data Log for which you want to generate a report.
- 2. In the "File" drop down menu, press "**Generate Data Log Report**" (Figure 5.5-1).

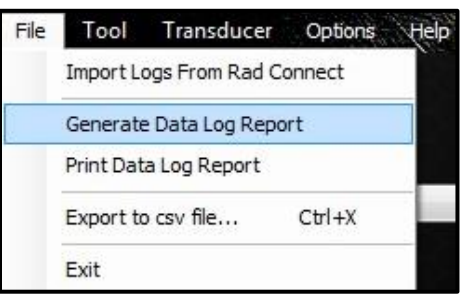

Figure 5.5-1: Generate Report Button

3. The generated report will then be displayed (Figure 5.5-2).

![](_page_17_Picture_142.jpeg)

Figure 5.5-2: Example of Generated Data Log Report

4. From the generated report window, the report can be printed or saved as a different file type.

![](_page_18_Picture_1.jpeg)

## <span id="page-18-0"></span>**5.6 Printing Reports**

This feature allows the user to print a Data Log Report for a selected Data Log.

#### **To print a Data Log report**:

- 1. Select the Data Log you want to print.
- 2. In the "File" drop down menu, press "**Print Data Log Report**" (Figure 5.6-1).

![](_page_18_Picture_7.jpeg)

Figure 5.6-1: Print Data Log Report Button

3. The Data Log report will be printed to the default printer that is set up on your PC.

## <span id="page-18-1"></span>**5.7 Exporting Data**

Exporting data allows the user to save the Data Logs to another location and also allows the user to print the Data Logs.

1. In the "File" tab press "**Export to csv file…**" (Figure 5.7-1).

![](_page_18_Picture_13.jpeg)

Figure 5.7-1: Export Button

2. A prompt window will be displayed asking to export all Data Logs or just the currently selected Data Log (Figure 5.7-2). If "**Yes**" is selected, all Data Logs will be exported. If "**No**" is selected, only the currently selected Data Log will be exported. If "**Cancel**" is selected, no Data Logs will be exported.

![](_page_18_Picture_16.jpeg)

Figure 5.7-2: Export Dialog Box

![](_page_19_Picture_0.jpeg)

3. When confirmed "**Yes**" or "**No**," a file browser will be opened asking for a location to save the file (Figure 5.7-3).

![](_page_19_Picture_144.jpeg)

Figure 5.7-3: Saving the Data Log

4. The file can now be opened and modified on the computer.

## <span id="page-19-0"></span>**5.8 Changing the Bluetooth Pin**

Changing the Bluetooth pin allows the user to change the Pairing Code of the Smart Socket™.

#### **To change the Bluetooth pin**:

- 1. Connect the Smart Socket™ to the PC. Refer to Section 5.2 Connecting the Smart Socket™ to a PC, for more information on this procedure.
- 2. From the Tool menu, select "**Bluetooth Pin**" (Figure 5.8-1).

![](_page_19_Picture_11.jpeg)

Figure 5.8-1: Bluetooth Pin Button

3. A dialog box will ask to confirm the old pin and set a new pin (Figure 5.8-2).

![](_page_19_Picture_145.jpeg)

![](_page_19_Figure_15.jpeg)

**Note:** The new pin must be 4 digits long and cannot be "0000."

![](_page_20_Picture_1.jpeg)

4. After the new pin is entered, reset the Smart Socket™ and reconnect it to the PC using the new Pairing Code.

## <span id="page-20-0"></span>**6.0 PRE-DEPLOYMENT CONFIGURATION**

Prior to each deployment, the user should verify that the Smart Socket™ is configured as desired. Access to a computer running the RT Data Logger software is required.

Configuration includes date/time clock, measurement units, operating modes, and, if Target Pass/Fail is enabled, target torque set points and Pass/Fail tolerance.

See Section 5.1 – Software Installation & PC Requirements, for more information on installing the RT Data Logger Software.

See Section 5.2 – Connecting the Smart Socket™ to a PC, for more information on connecting the Smart Socket™ to the PC.

## <span id="page-20-1"></span>**6.1 Tool Setup**

From the "Tool" drop down menu, select "**Setup**" (Figure 6.1-1).

![](_page_20_Picture_10.jpeg)

Figure 6.1-1: The Setup Button

The Tool Setup Menu will be displayed (Figure 6.1-2).

![](_page_20_Picture_13.jpeg)

Figure 6.1-2: Tool Setup Menu

![](_page_21_Picture_0.jpeg)

Once all the desired changes have been made, press "**Update**".

#### <span id="page-21-0"></span>**6.1.1 Date and Time**

The date and time can be set manually or automatically. Press "**Use Current Time**" to use the computer's date and time. The calendar icon to the right of the text box can also be used to quickly find the correct date.

#### <span id="page-21-1"></span>**6.1.2 Measurement Units**

Select the desired units from the "**Units**" menu (Figure 6.1.2-1). The possible choices are Inch-Ounces (**INOZ**), Inch-Pounds (**INLB**), Foot-Pounds (**FTLB**), and Newton-Metres (**Nm)**.

| Units:     | <b>FTLB</b>                |  |
|------------|----------------------------|--|
| nce $\%$ : | <b>INOZ</b><br><b>INLB</b> |  |
|            | Nm                         |  |

Figure 6.1.2-1: Units Drop Down Menu

#### <span id="page-21-2"></span>**6.1.3 Target Tolerance**

In the "**Tolerance %**" box, enter the desired tolerance percentage above or below Target to indicate a Pass or a Fail. The default value is 5%.

**Note:** The Operating Mode "**Target Pass/Fail Enable**" must be enabled for the tolerance parameter to take effect. Refer to Section 6.2 – Operating Modes for more information on this option.

#### <span id="page-21-3"></span>**6.1.4 Tool Uptime**

"**Tool Uptime**" is the amount of time (in minutes) before the device goes to sleep during inactivity. By default, this time is set to 10 minutes. The Smart Socket™ will not sleep while it is charging or connected to a computer.

#### <span id="page-21-4"></span>**6.1.5 Bluetooth Uptime**

"**Bluetooth Uptime**" is the amount of time (in minutes) before Bluetooth connectivity turns off. By default, this time is set to 9 minutes.

#### <span id="page-21-5"></span>**6.1.6 Set Points**

The "**Set Points**" box (Figure 6.1.5-1) lists the currently saved Target Torque values. To choose the current Set Point, click on the desired Target value. To add a new Target, press the asterisk (**\***) in the bottom left corner, then type in the desired value. To change a Target, double-click the Target you wish to change and enter the new value.

**Note:** The currently selected target has an arrow beside it.

**Note:** The Operation Mode "**Target Pass/Fail Enable**" must be enabled for the Target Set Points to take effect. Refer to Section 6.2 – Operating Modes for more information on this option.

| Set Points: |        |  |
|-------------|--------|--|
|             | Target |  |
|             | 950    |  |
|             | 500    |  |
|             | 1000   |  |
|             | 1050   |  |
|             |        |  |

Figure 6.1.6-1: Set Points Box

![](_page_22_Picture_1.jpeg)

## <span id="page-22-0"></span>**6.2 Operating Modes**

To access the Operating Modes, select "**Setup**" from the "Tool" drop down menu in the RT Data Logger Software.

| <b>Tool Setup</b>                                       |                                                       |                                                                            |
|---------------------------------------------------------|-------------------------------------------------------|----------------------------------------------------------------------------|
| Date and Time:                                          | 09:49:05 29 May 2014<br>圃▼<br><b>Use Current Time</b> | Operating Modes<br>$\mathbf{1}$<br>Target Pass/Fail Enable<br>Z Large Font |
| Units:                                                  | <b>FTLB</b><br>v                                      | Redo Screen                                                                |
| Tolerance % :                                           | $5 -$                                                 | $\overline{4}$<br>Cal Mode                                                 |
| Tool Uptime (minutes) :<br>Bluetooth Uptime (minutes) : | ╣<br>10<br>싂<br>9                                     | Real Time Graphs                                                           |
| Set Points:                                             |                                                       |                                                                            |
|                                                         | Target                                                |                                                                            |
|                                                         | 500                                                   |                                                                            |
|                                                         | 950                                                   |                                                                            |
| ▶                                                       | 1000                                                  |                                                                            |
|                                                         | 1050                                                  | Update<br>Cancel                                                           |
| ∗                                                       |                                                       |                                                                            |

Figure 6.2-1: Tool Setup Menu

#### **Operating Modes** (refer to Figure 6.2-1 above):

1. **Target Pass/Fail Enable** (see Sections 4.5 – Operation with Target Mode Enabled and 4.6 – Operation with Target Mode Disabled):

When "Target Pass/Fail Enable" is enabled, the Target Torque (see Section 6.1.6 – Set Points) and Measurement Method ("Peak" or "Track") will appear on the LCD screen.

When "Target Pass/Fail Enable" is disabled, the Smart Socket™ will be in "Audit" mode and will measure, display, and record the torque according to the measurement method selected (see Section 4.3 – Measurement Method).

#### 2. **Large Font**:

When "Large Font" is enabled, the Smart Socket™ will display the torque readings in larger text on the LCD. **Note:** The Large Font option is enabled by default.

#### 3. **Redo Screen**:

Choose whether the bolt ID will be incremented after a failed Target Torque cycle (see Section 4.5 – Operation with Target Mode Enabled for more information).

#### 4. **Cal Mode**:

It is not recommended to enable "Cal Mode" at any time. When Cal Mode is enabled, the Smart Socket™ will display torque data from the strain gauges. These numbers are raw values and are not in any torque units.

#### 5. **Real Time Graphs**:

**Note:** The Smart Socket™ must be connected to the Data Logger to use Real Time Graph Mode. Refer to Section 5.2 – Connecting a Smart Socket™ to a PC for more information on how to connect the Smart Socket™ to the Data Logger. When "Real Time Graphs" is enabled, the user can view a live graph of the torque cycle on the RT Data Logger Software. To view the live graph, go to the "Tool" tab and press "**Graph Torque**" (Figure 6.2-3).

![](_page_23_Picture_0.jpeg)

![](_page_23_Picture_2.jpeg)

Figure 6.2-3: Graph Torque Button

The Torque vs Time Graph will then be displayed on the screen (Figure 6.2-4).

![](_page_23_Figure_5.jpeg)

Figure 6.2-4: Torque Vs Time Graph

When a pull is done with the Smart Socket™, a live graph will be created on the Torque vs Time screen (Figure 6.2-5).

![](_page_23_Figure_8.jpeg)

![](_page_23_Figure_9.jpeg)

![](_page_24_Picture_1.jpeg)

## <span id="page-24-0"></span>**7.0 TROUBLESHOOTING**

If there is a problem with your Smart Socket™, please first check that all instructions in the User Manual have been followed and the device/battery is charged.

![](_page_24_Picture_4.jpeg)

#### **WARNING!**

Never open the Smart Socket™ cover without the authorization of Radial Torque Tools B.V.. Do not remove the battery cover or attempt to repair the device or replace the battery. Do not touch any exposed power device, electrical connections, or cable.

## <span id="page-24-1"></span>**7.1 Problem Diagnosis**

The following sections describe various common problems and steps for resolution.

If the problem persists, please contact Radial Torque Tools B.V. or your local RAD distributor for technical support.

#### <span id="page-24-2"></span>**7.1.1 Display Screen is Blank**

Solution:

- 1. Press the keypad centre button to wake the Smart Socket™ from Sleep Mode.
- 2. If screen remains blank, connect the Smart Socket™ to the supplied charger or a computer and press the centre button.
- 3. If screen remains blank, press the reset button on the back of the Smart Socket™ while it is still plugged in.
- 4. If screen remains blank, charge the Smart Socket™ for 15 minutes and try again.

If problem persists after charging, contact Radial Torque Tools B.V. or your local RAD distributor for return/inspection.

#### <span id="page-24-3"></span>**7.1.2 Display Reads "Charge Required"**

The Smart Socket™ battery does not have enough power to operate.

Solution:

Charge the Smart Socket<sup>™</sup> (refer to Section 2.2 – Battery Charging and Storage).

If message persists after charging, contact Radial Torque Tools B.V. or your local RAD distributor for return/inspection.

#### <span id="page-24-4"></span>**7.1.3 Display Reads "Battery Low"**

Solution:

Charge the Smart Socket™ as soon as possible (refer to Section 2.2 – Battery Charging and Storage).

If message persists, contact Radial Torque Tools B.V. or your local RAD distributor for return/inspection.

#### <span id="page-24-5"></span>**7.1.4 Display Reads "Logs Full"**

Solution:

Connect the Smart Socket™ to the PC Software, download the Data and close the Log, (refer to Section 5.0 – Data Log PC Operations).

If message persists after closing the Log file, contact Radial Torque Tools B.V. or your local RAD distributor for technical support.

**Note:** The Smart Socket™ can store approximately 360 log records.

#### <span id="page-24-6"></span>**7.1.5 Display Shows "Ready" or "Target" but doesn't update Torque Cycle**

Solution:

Check that the Smart Socket™ was uploaded prior to the next cycle.

If error persists, contact Radial Torque Tools B.V. or your local RAD distributor for return/inspection.

![](_page_25_Picture_0.jpeg)

#### <span id="page-25-0"></span>**7.1.6 Display Shows "Unload"**

#### Solution:

Press the keypad centre button.

If error persists contact Radial Torque Tools B.V. or your local RAD distributor for return/inspection.

#### <span id="page-25-1"></span>**7.1.7 Battery Does Not Hold a Charge**

#### Solution:

The Battery needs to be replaced; contact Radial Torque Tools B.V. or your local RAD distributor for return/inspection.

#### <span id="page-25-2"></span>**7.1.8 The Smart Socket™ Doesn't Connect to a Computer**

If the drivers did not automatically load:

- **-** Check that the Smart Socket™ is turned on.
- **-** Disconnect the Smart Socket™ from the computer, then try again.
- **-** Check that the Micro USB cable is not damaged and is properly charging the Smart Socket™.

If the drivers have loaded:

- **-** Check that the Smart Socket™ is turned on.
- Press "Scan Comms" in the RT Data Logger.
- **-** Press "Status" in the RT Data Logger Software to check whether the Smart Socket™ is connected.

**Note:** Try pairing the Smart Socket™ with the PC a second time.

**Note:** Try Using a different Bluetooth adaptor.

If the Smart Socket™ still does not connect to the computer or the RT Data Logger Software, contact Radial Torque Tools B.V. or your local RAD distributor for technical support.

![](_page_26_Picture_1.jpeg)

## <span id="page-26-0"></span>**7.2 Turning On Bluetooth: Troubleshooting**

![](_page_26_Figure_3.jpeg)

![](_page_27_Picture_0.jpeg)

## <span id="page-27-0"></span>**8.0 ADDITIONAL INFORMATION**

Bluetooth module used in the product: NINA-W156-03B

This device contains FCC ID: XPYNINAW106 IC: 8595A-NINAW106

This device complies with Industry Canada's license-exempt RSSs. Operation is subject to the following two conditions: 1: This device may not cause interference; and 2: This device must accept any interference, including interference that may cause undesired operation of the device.

## <span id="page-27-1"></span>**9.0 WARRANTY**

## <span id="page-27-2"></span>**9.1 New tool warranty**:

- **1)** Radial B.V. guarantees the proper performance of the goods delivered for a period of twelve (12) months after delivery to the final customer. And is limited to fifteen (15) months after the original Radial B.V. calibration date;
- **2)** excluded from this warranty are electric components of RAD B.V.'s digital tools (e.g. MB-RAD, MV-RAD, E-RAD, SmartSocket™, RT and TV-RAD) which have a twelve (12) month warranty after date of delivery to the final customer. With a maximum of nine (9) months after the original RAD calibration date. Mechanical components of these tools fall under the terms of Article 1.

## <span id="page-27-3"></span>**9.2 Repaired tool warranty:**

1) Once a tool is beyond its new tool warranty, Radial B.V., for a period of three (3) months from the date of repair, will replace or repair for the original purchaser, free of charge, any part, or parts, found upon examination by Radial B.V., to be defective in material or workmanship or both. If any tool or part is replaced or repaired under the terms and conditions of this warranty, that tool or part will carry the remainder of the warranty from the date of original repair. To qualify for the above mentioned warranties, written notice to Radial B.V. must be given immediately upon discovery of such defect, at which time Radial B.V. will issue an authorization to return the tool. The defective tool must promptly be returned to Radial B.V., all freight charges prepaid. When returning a tool, the reaction arm(s) being used with the tool must also be returned.

## <span id="page-27-4"></span>**9.3 Exceptions to warranty:**

Customer cannot invoke a warranty if:

- **1)** the defect, wholly or partly, is due to unusual, inappropriate, improper or careless use of a delivery;
- **2)** the defect, wholly or partly, is due to normal wear and tear or lack of proper maintenance;
- **3)** the defect, wholly or partly, is due to installation, assembly, modification and/or repair by the Customer or by third parties;
- **4)** the delivery is altered, modified, used or processed;
- **5)** the delivery is transferred to a third party;
- **6)** Radial B.V. has obtained the tool, wholly or partly, from a third party, and Radial B.V. cannot claim compensation under warranty;
- **7)** Radial B.V. in manufacturing of the tool, has used raw materials, and suchlike on the instructions of the Customer;
- **8)** the tool has a small deviation in its quality, finishing, size, composition and suchlike, which is not unusual in the industry or if the defect was technically unavoidable;
- **9)** the Customer has not promptly and correctly fulfilled all obligations under the agreement towards Radial B.V..

For an up-to-date version of our warranty see, **radialtorque.eu**/en/general-terms-and-conditions/

![](_page_28_Picture_1.jpeg)

## <span id="page-28-0"></span>**10.0 CONTACT US**

## **Radial Torque Systems B.V.**

Zuidergracht 17 3763 LS Soest Phone: +31 35 588 24 50 Website: [www.radialtorque.eu](http://www.radialtorque.eu/)

![](_page_29_Picture_0.jpeg)

## **Notes**

![](_page_29_Picture_17.jpeg)

![](_page_30_Picture_1.jpeg)

## **Notes**

![](_page_30_Picture_17.jpeg)

![](_page_31_Picture_0.jpeg)

**MASTER DISTRIBUTOR FOR EUROPE, CENTRAL ASIA AND NORTH AFRICA:** 

## **RADIAL TORQUE TOOLS B.V.**

**ZUIDERGRACHT 17** 3763 LS SOEST THE NETHERLANDS

**PHONE:** +31 35 588 24 50 **EMAIL:** SALES@RADIALTORQUE.EU TECHSUPPORT@RADIALTORQUE.EU

## **WWW.RADIALTORQUE.EU**